## Quick Start

**NIGHTHAWK** AX8 WiFi Cable Modem Router

# Model CAX80

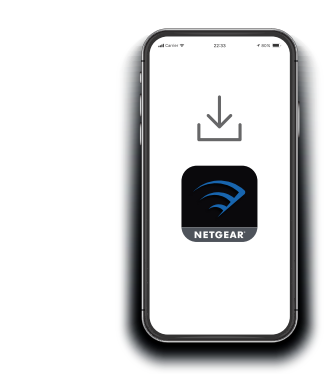

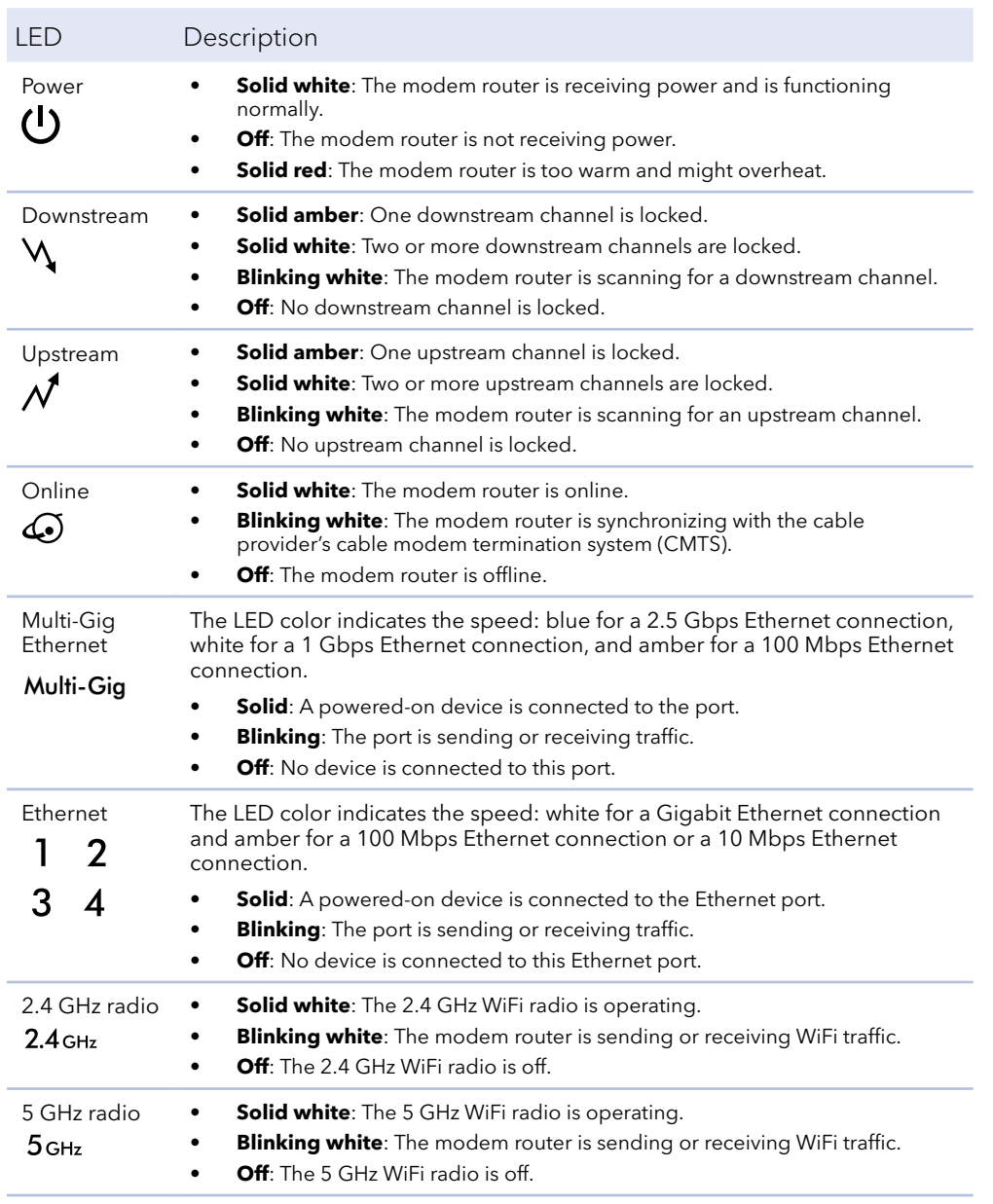

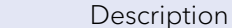

LED

#### **2** Secure your devices with NETGEAR Armor™

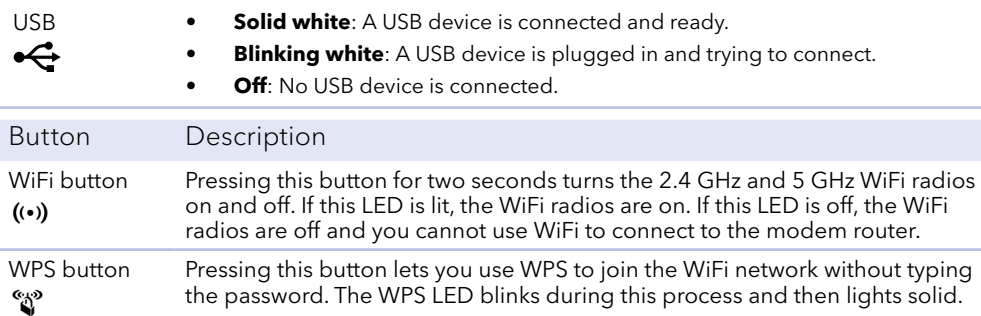

#### Support and Community

Visit *[netgear.com/support](https://www.netgear.com/support/)* to get your questions answered and access the latest downloads.

You can also check out our NETGEAR Community for helpful advice at *[community.netgear.com](https://community.netgear.com/)*.

Customer-owned cable devices might not be compatible with certain cable networks. Check with your cable Internet provider to confirm that this NETGEAR cable device is allowed on your cable network.

If you are experiencing trouble installing your modem router, contact NETGEAR at 1-866-874-8924.

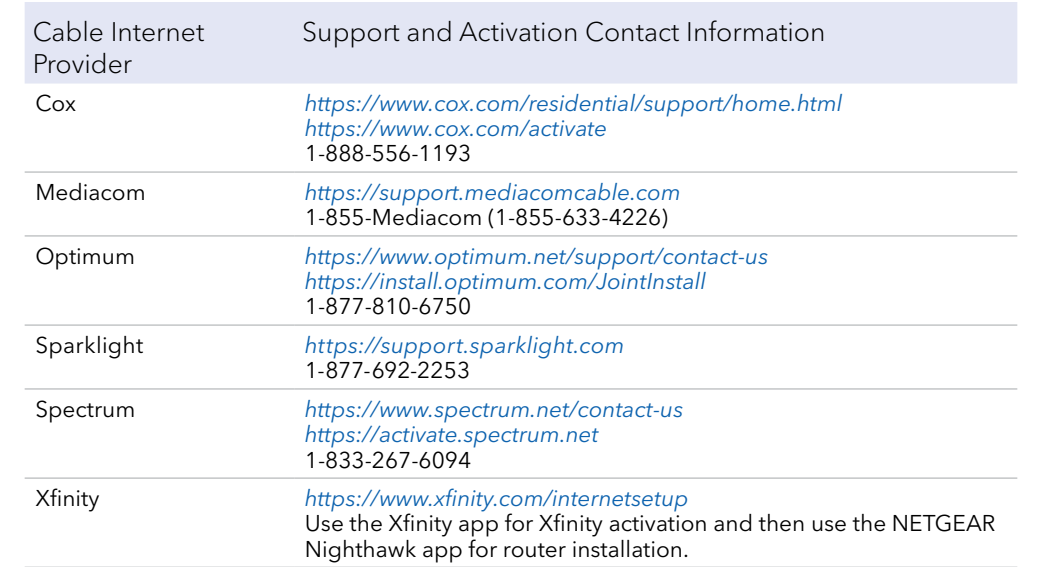

Tap the **Security** icon in your Nighthawk app to verify that NETGEAR Armor is activated.

Your Nighthawk comes with NETGEAR Armor cybersecurity. Armor blocks online threats like hackers and phishing attempts on your devices.

Download the 1 Download the<br>1 Nighthawk app to install<br>2 your modem router

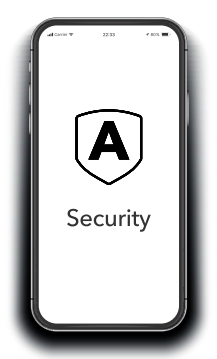

On your mobile phone, download the Nighthawk app and follow the setup instructions.

If you don't want to use the Nighthawk app, see the other side of this Quick Start guide.

## **NETGEAR®**

Before you begin:

- Collect your cable Internet service provider (ISP) account information, such as your account mobile phone number, user name, password, and account number, and the modem router's MAC address (on the modem router label).
- If you use Xfinity, download the Xfinity app from the App store or from Google Play™. If you already have the Xfinity app, make sure you have the latest version.

#### Connect your modem router

1. Turn off and disconnect existing modems and routers.

We recommend connecting directly to the cable wall outlet. If you must share the connection, use a 3.5dB (1 to 2) splitter.

# Coaxial cable connector Power connecto

If you are replacing a modem that is currently connected in your home, unplug the modem and plug the new modem router into the same outlet.

2. Connect a coaxial cable.

- 4. Wait for the Online LED  $\bigodot$  to light solid white for at least one minute.
	- **Note:** This process might take up to 10 minutes and the modem router might reset several times.

Use a coaxial cable to connect the coaxial cable connector on the modem router to the cable wall outlet. Make sure the cable is tightly connected.

#### Install using the modem router web interface

3. Connect the power adapter.

Connect the power adapter to modem router and plug the power adapter into an electrical outlet.

**Note:** When the Online LED lights, your modem router is still not connected to the Internet. You must activate your modem router with your ISP.

If after 10 minutes the LED is still not solid white, verify that the cable outlet is working or call your ISP to make sure you have a connection.

#### Set up and activate your modem router

- 1. If you use **Xfinity**:
	- a. Make sure that your mobile device is using an LTE Internet connection (do not connect to a WiFi network).
	- b. Open the Xfinity app and sign in with your Xfinity ID.
	- c. Follow the steps to get online.

The activation process takes about 5 minutes.

- d. On your mobile device, launch a web browser and enter **routerlogin.net** or **192.168.1.1** in the address field.
- e. Go to Step 5.
- 2. If you use **another Internet service provider**:
	- a. Connect your computer or mobile device to the modem router with WiFi or Ethernet:

**WiFi**: Use the WiFi network name (SSID) and password on the modem router label to connect.

**Ethernet**: Use an Ethernet cable to connect a computer to an Ethernet port on the modem router. (Your computer must have an Ethernet port.)

- b. Launch a web browser and enter **routerlogin.net** or **192.168.1.1** in the address field.
- 3. When the Activate Internet Service page displays, select your ISP.

4. Either follow your ISP's online activation procedure or call your ISP for

## activation.

The page displays this information about your modem router:

• Model number CAX80

- 
- Serial number
- MAC address

If you phone your ISP for activation, the person you speak to might need this information.

5. After activation is complete and the Internet Status is ONLINE in the browser,

## click **NEXT**.

The NETGEAR account page displays and you are prompted to change your modem router's admin credentials and set up security questions.

- 6. Follow the prompts to:
	- questions.
	-
- 

• Change your modem router's admin credentials and set up security

• Register your modem router.

• Review your WiFi network name and password.

#### Package contents

Cable modem router

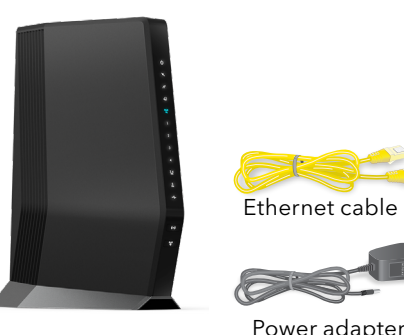

A sticker on the side of your modem router displays the preset WiFi network name, password, and QR code.

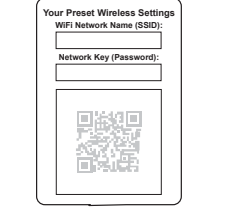

**NETGEAR, Inc.** 350 East Plumeria Drive San Jose, CA 95134, USA

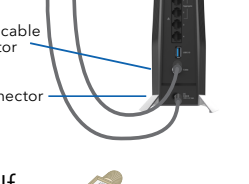

#### **NETGEAR INTERNATIONAL LTD**

Floor 1, Building 3 University Technology Centre Curraheen Road, Cork, T12EF21, Ireland

December 2020

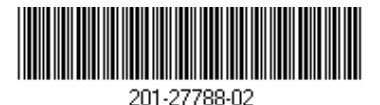

### Regulatory and Legal

For regulatory compliance information including the EU Declaration of Conformity, visit *<https://www.netgear.com/about/regulatory/>*.

See the regulatory compliance document before connecting the power supply.

For NETGEAR's Privacy Policy, visit*<https://www.netgear.com/about/privacy-policy>*.

By using this device, you are agreeing to NETGEAR's Terms and Conditions at *<https://www.netgear.com/about/terms-and-conditions>*. If you do not agree, return the device to your place of purchase within your return period.

Note to CATV system Installer- This reminder is provided to call the CATV systems installer's attention to Section 820-93 of the National Electrical Code, which provides guidelines for proper grounding and in particular, specifies that coaxial cable shield shall connected to the grounding system of the building, as close to the point of cable entry as practical.

© NETGEAR, Inc., NETGEAR and the NETGEAR Logo are trademarks of NETGEAR, Inc. Any non-NETGEAR trademarks are used for reference purposes only.